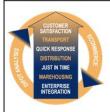

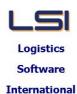

# **Logistics Solutions Provider Supply Chain Management**

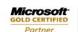

Suite 9.2, Level 1 **Zenith Business Centre 6 Reliance Drive** Tuggerah NSW 2259 Australia Tel: +61 2 4351 3500

Email: support@lsi.net.au Web site: www.lsi.net.au ABN: 33 414 337 680

# iSupply software application - release advice - version 8.17.6.1

## **Prerequisites - iSupply**

iSupply version 8.17.5.1

Microsoft .NET Framework 4.0

Microsoft Report Viewer 2010 SP1 SAP Crystal Reports Runtime Engine for .NET Framework 4

# **Prerequisites - iSupplyRF**

Microsoft .NET Compact Framework 3.5

# iSupply release and version details

iSupply version: 8.17.6.1

Release status: General release

Applications released:  $iSupply,\ iSupplyWeb,\ iSupplyRF$ 

This release must be installed to the test environment and user acceptance tested before

installation to the live environment

iSupply version 8.17.6.1 released 07/02/2014 (018819)

MSI path and name: http://www.lsi.net.au/files/versions/iSupply-8-17-6-1.zip

SQL update scripts: DB8-17-6-1.sql

# Release inclusions and notes

| Job-no | Code | Details/remarks                                                                                                    |
|--------|------|----------------------------------------------------------------------------------------------------|
| 018802 | PC   | RF Task Monitor<br>Improve database handling to minimise deadlocks<br>iSupply [TD8] (NHU)                                    |
| 018804 | PC   | Export Consignment Data to Transporter<br>Cope Transport - include the barcode for each freight label<br>iSupply [TD8] (NHU) |
| 018821 | PC   | Consignment Details Entry Fix f/label creation when direct despatch with SSCCs and pallet pack unit type iSupply [TD8] (NHU) |
| 018833 | PC   | RF Task Monitor Include suspended and held pick/pack tasks in the active group iSupply [TD8] (NHU)                           |

# New maintainable settings

| Setting | Details |  |  |
|---------|---------|--|--|
| None    | None    |  |  |

## Import/export file format changes

| Transaction | Data fields |  |  |
|-------------|-------------|--|--|
| None        | None        |  |  |

| <u>Notes</u> |  |  |  |
|--------------|--|--|--|
| None         |  |  |  |

#### Supply install steps for this release when upgrading from iSupply version 8.17.5.1

#### Preparation

- 1. Ensure all users are logged out of iSupply and cannot log in.
- 2. Stop the eCS service on the server that runs it.
- 3. Stop any external processes that may access the iSupply database.
- 4. Make a backup copy of the iSupply SQL database.

#### Application server (x86)

- 1. Uninstall the currently installed iSupply Windows version via Control Panel.
- 2. Uninstall the currently installed iSupply eCS Service version via Control Panel.
- 3. Install iSupply Windows 8-17-6-1.msi by running "setup.exe".
- 4. Ensure that the configuration file "C:\Program Files\LSI\iSupply Windows\iSupplyWindows.exe.config" has been updated with the server and database names.
- 5. Install iSupply eCS Service 8-17-6-1.msi by running "setup.exe".
- 6. Ensure that the configuration file "C:\Program Files\LSI\iSupply eCS Service \iSupplyeCSService.exe.config" has been updated with the server and database names.

# **Application server (x64)**

- 1. Uninstall the currently installed iSupply Windows version via Control Panel.
- 2. Uninstall the currently installed iSupply eCS Service version via Control Panel.
- 3. Install iSupply Windows 8-17-6-1 x64.msi by running "setup.exe".
- 4. Ensure that the configuration file "C:\Program Files\LSI\iSupply Windows\iSupplyWindows.exe.config" has been updated with the server and database names.
- 5. Install iSupply eCS Service 8-17-6-1 x64.msi by running "setup.exe".
- 6. Ensure that the configuration file "C:\Program Files\LSI\iSupply eCS Service \iSupplyeCSService.exe.config" has been updated with the server and database names.
- 7. NGEN iSupply Windows
- 7.1. Place the files "ngen.exe" and "NGENiSupplyWindows.bat" into iSupply's installation directory (Default: "C:\Program Files\LSI\iSupply Windows\Client\").
- 7.2. Run the NGENiSupplyWindows.bat from command prompt as an Administrator
- 8. NGEN iSupply eCS Service
- 8.1. Place the files "ngen.exe" and "NGENiSupplyeCSService.bat" into iSupply's installation directory (Default: "C:\Program Files\LSI\iSupply eCS Service\Client\").
  - 8.2. Run the "NGENiSupplyeCSService.bat" from command prompt as an Administrator

## Web server (x86)

- 1. Uninstall the currently installed iSupply Web Services version via Control Panel.
- 2. Uninstall the currently installed iSupply Web version via Control Panel.
- 3. Install iSupply Web Services 8-17-6-1.msi by running "setup.exe".
- 4. Ensure that the configuration file "C:\inetpub\wwwroot\iSupplyWebServices\Web.config" has been updated with the server and database names.
- 5. Install iSupply Web 8-17-6-1.msi by running "setup.exe".
- 6. Ensure that the configuration file "C:\inetpub\wwwroot\iSupplyWeb\Web.config" has been updated with the URL of the iSupplyWebServices.

## Web server (x64)

- 1. Uninstall the currently installed iSupply Web Services version via Control Panel.
- 2. Uninstall the currently installed iSupply Web version via Control Panel.
- 3. Install iSupply Web Services 8-17-6-1 x64.msi by running "setup.exe".
- 4. Ensure that the configuration file "C:\inetpub\wwwroot\iSupplyWebServices\Web.config" has been updated with the server and database names.
- 5. Install iSupply Web 8-17-6-1 x64.msi by running "setup.exe".
- 6. Ensure that the configuration file "C:\inetpub\wwwroot\iSupplyWeb\Web.config" has been updated with the URL of the iSupplyWebServices.

#### **Database server**

1. Run the following database update script(s) (using SQL Server Management Studio) to update the iSupply database: DB8-17-6-1.sql.

#### **Finalisation**

- 1. Test run iSupply.
- 2. Start the eCS service on the server that runs it.
- 3. Start any external processes that may access the iSupply database.
- 4. Allow users to login to iSupply.